# **Introducere în Arena -Cuprins**

- **Interfaţa cu utilizatorul**
- **Meniurile**
- **Uneltele Toolbars**
- **Help**
- **Ferestrele modelului (Model windows)**
- **Desenarea (Drawing)**
- **Imprimarea (Printing)**
- **Rularea programului (Running)**
- **Construirea unui model simplu**

## **Interfaţa cu utilizatorul**

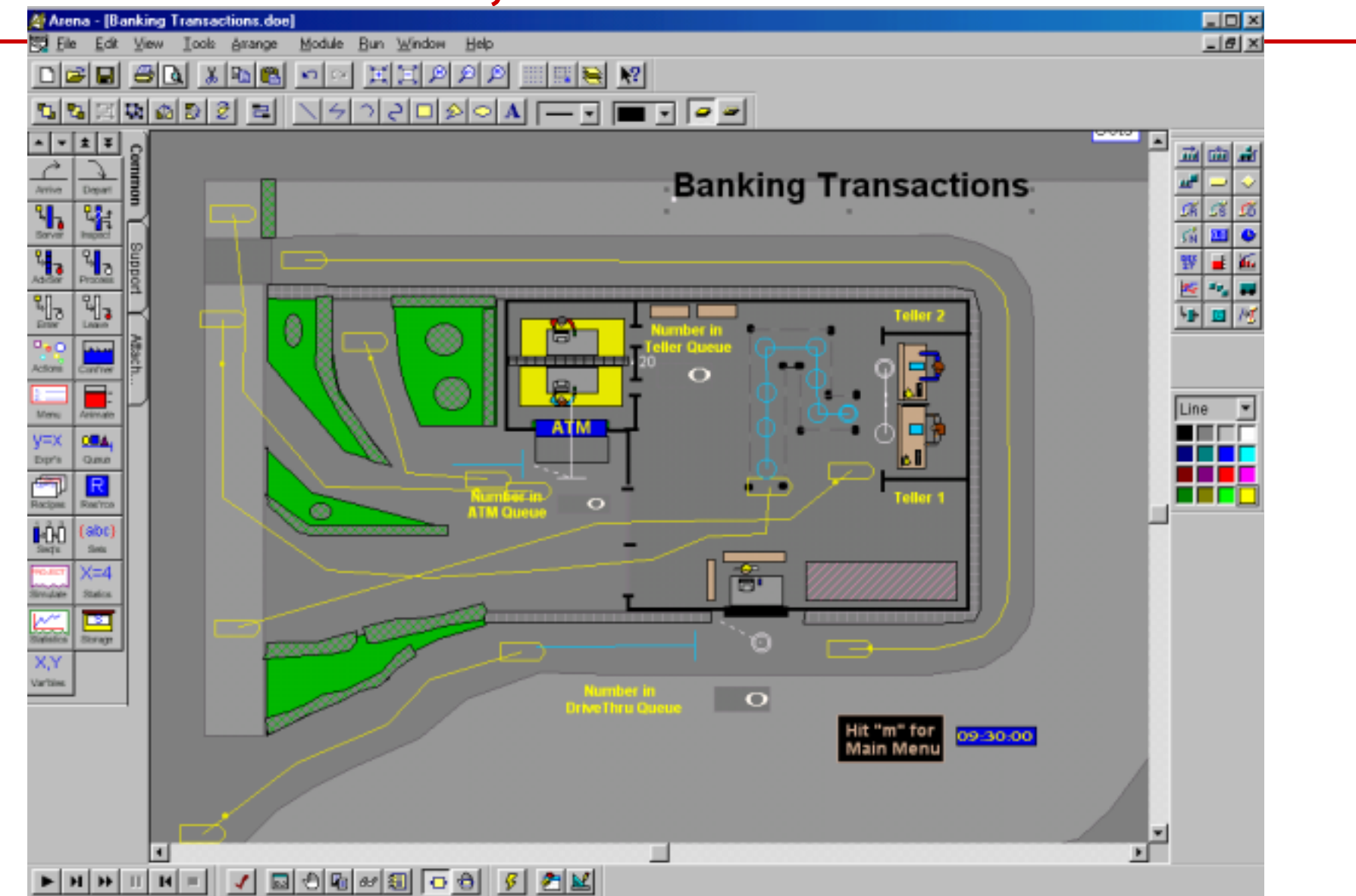

*Modelare şi simulare cu Arena -* **A. Pascu**

# **Comenzile de bază**

#### • **Programul este o aplicaţie nativă Windows 95/NT**

- Folose]te comenzile uzuale pentru mouse şi tastatură, selectarea, draggingul, scalarea, meniurile, butoanele,
- Foloseşte operaţiile uzuale cu ferestre: modificarea dimensiunilor, repoziţionarea, straturile( layers), maximizarea, minimizarea, închiderea

#### • **Permite operaţiile obişnuite cu fişiere**

– New, Open, Save, Save As, Print, Print Preview

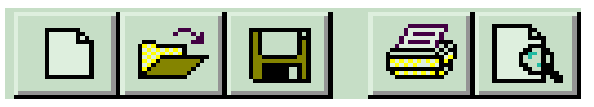

- **Permite operaţiile taie/copiază/ aplică (Cut/Copy/Paste)**
	- în interiorul unei ferestre Arena
	- între diferite ferestre Arena
	- –între Arena, şi alte aplicaţii (de ex. MS Word)

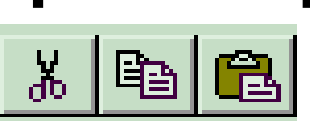

## **Comenzile de bază (cont.)**

#### • **Diverse**

- –– Specifice pentru un obiect (Object-oriented): selectarea obiectului şi apoi acţionarea asupra lui
- Comenzile Undo/Redo
- $\mathcal{L}_{\mathcal{A}}$ – Butonul din dreapta al mausului
	- Reptarea ultimei acţiuni
	- Abandonarea acţiunii curente (similar cu tasta Esc)
- Desenare: menţinerea apasat a tastei Shift pentru a forţa ca orientarea liniilor sa fie la  $45^{\circ}$ , dreptunghiurile sa fie patrate, elipsele sa fie cercuri, etc.
- Alternarea ciclică a ferestrelor Arena deschise: Ctrl+Tab
- Selecţia pentru duplicare: Ctrl+D—apoi deplasarea şi editarea

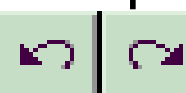

# **Meniul File**

• **New, Open..., Save, Save As...**

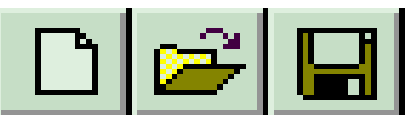

- **Import de fisiere DXF pentru desenele de fond**
- **Color palette**
- **Print, Print Preview**
- **Send mail**
	- Attach .doe files
- **Recent models**
- **Exit Arena**

# **Meniul Edit**

- | വ • **Undo/Redo**
- **Cut, Copy, Paste**

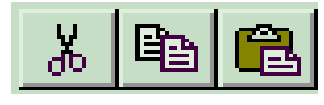

- **Paste Link (OLE link)**
- $\bullet$ **Duplicate, Delete selected object**
- **Select All, Deselect All**
- $\bullet$  **Find**—**căutare prin toate modulele din modelul curent pentru un text sau şir de caractere**
- **Links**—**info, controlează legatura cu alte documente**
- $\bullet$ **Insert, introduce Objecte din alte aplicaţii**

# **Meniul View**

- **Zooming In (măreşte), Out (micşorează)**
- **Named views (Imagini cu nume)**
	- Predefinite în cadrul programului ARENA
	- Instructiunea Go to permite adresarea zonei de imagine definite (mai bine cu "hot keys")
- **Grid**—**display, Snap, settings**
- **Layers** (**Straturi) stabileşte care strat este vizibil** 纂
- **Toolbars**—**stabileşte ce "colecţie de butoane" este vizibilă pe ecran**
- **Status bar (check, uncheck)**—**state, coords.**

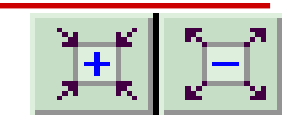

# **Meniul Tools**

- **Aplicaţii disticte legate de crearea modelului Arena şi analiza rezultatelor**
	- Input Analyzer
	- Output Analyzer
- **Managerul de scenarii (Scenario Manager )**
- **License information**
- •**Programe suplimentare (Add-Ins installed)**
- **Editorul Visual Basic pentru a scrie programe VBA pentru model**
- **Opţiuni… controlează multe elemente ale funcţionării programului şi aspectului ferestrelor**

# **Meniul Arrange**

- **Pentru obiectele desenate:**
- **Aduce obiectele selectate în faţă sau le trimite în spate, pentru efecte de "stivuire"**
- **Grupează sau desface legaturile dintre obiecte**
- **Rabate (Flip) objectul in jurul unei linii verticale sau orizontale** $\sum_{i=1}^{n} \frac{1}{i}$

 $\widetilde{\mathcal{Z}}$   $|$ 

- **Roteşte obiectul**
- **Indexează obiectele în nodurile unei reţele (Snap to Grid)**

# **Meniul Module**

#### • **Controlul conexiunilor**

- Connect tool
- – Auto-connectează modulele nou plasate -funcţionare de tipul basculant —toggle on/off
- $\mathcal{L}_{\mathcal{A}}$  Conexiuni inteligente (Smart Connections)— forţează liniile de conexiune să fie alcătuite din segmente orizontale şi verticale în locul unei linii oblice - funcţionare de tip basculant—toggle on/off
- **Breakpoint— ataşează modulului un marcaj care opreşte rularea în momentul când s-a ajuns la modulul respectiv (util pentru depanare)**
- Show <del>■</del> asigură afişarea pe ecran a **blocului şi numelui modulului sau numai a imaginii de animaţie (funcţionare basculantă de tipul on/off)**

## **Barele cu "unelte" (Toolbars)**

- • **Reprezintă o colecţie de butoane pentru operaţiile mai "frecvente". Majoritatea (dar nu toate) sunt duplicate prin comenzi din meniuri**
- **Toolbars-urile sunt: Standard, View, Arrange, Draw, Color, Animate, Template, Run, Run Interaction, Integration**
- • *Meniul View/Toolbars* **(sau un right-click în zona toolbar) permite să se decidă care sunt vizibile şi care nu (hide)**
- $\bullet$ **Toolbars-urile pot fi poziţionate după dorinţă pe ecran**
- **Arena memorează configuraţia pentru următoarea sesiune de lucru**

# **Meniul Help**

- **Un sistem de asistenţă online extensiv, uşor accesibil, înlocuind manualele tradiţionale**
- $\bullet$  **Realizat ca hypertext cu referinţe încrucişate ( cross referencing)**
- $\bullet$ **Meniu Help cu mai mai multe dialoguri**
- $\bullet$  **Buton pentru explicaţii asupra interfeţei (What's This?)**
- **Buton pentru ajutor de tipul context-senzitive**
- **Index de căutare pentru informaţii**
- **Indicaţii ajutătoare Tool tips şi Tip of the Day**

# **Fereastra Model (Model Window)**

- **In ea se construieşte şi editează modelul şi apoi se rulează simularea**
- **Se pot deschide mai multe ferestre simultan**
- **"Fereastra" este reală în sistemul de coordonate de referinţă (***<sup>x</sup>***,** *y***), "world", în unităţi de măsură de referinţă (***world units)*
- **în ea se pot deschide modele existente, create anterior (extensia implicită este .doe)**
- $\bullet$ **Se poate salva modelul - instrucţiunile Save, Save As...**
- **Se pot adăuga elemente mai complexe de model din panelurile speciale (Template) prin drag & drop**

# **Desenare (Drawing)**

• **Se poate desena numai prin intermediul butoanelor din toolbar (nu şi prin meniuri):**

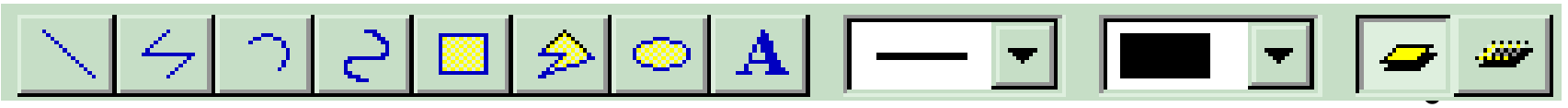

- $\bullet$  **Linie, Polilinie (se menţine apăsat tasta Shift for 45 ), Arc, Curbe Bezier**
- $\bullet$ **Box, Poligon, Elipse (fill, line, shade)**
- $\bullet$ **Text (se poate modifica fontul, mărimea, stilul culoarea)**
- $\bullet$ **Permite bascularea vizibil/ascuns (Visible/Hidden)**
- •**Permite modificarea de poziţie, scalarea**
- • **Cel mai bun mijloc de a învăţa - prin exersare directă de tipul "joacă"**

# **Imprimarea (Printing)**

- **Se poate imprima direct din Arena**
- **Permite imprimarea color**
- **Modele mari sunt imprimate pe mai multe pagini**
- **Se poate imprima şi fiecare vedere separat, permite Print Preview, precum şi selectarea numai a unei regiuni pentru imprimare**
- **Tasta PrintScreen trimite întregul ecran în clipboard, pentru copiere in altă aplicaţie**

–Alt+PrintScreen— copiază numai fereastra activă în clipboard

#### **Comenzi legate de rularea simul`rii**

- **Run Menu; Run & Run Interaction Toolbars**
- *Go* **( )**—**rulează aplicaţia "normal" (cu setările corespunzând setărilor din Options**
- *Step* **( ) rulează un "pas**" **(utilă pentru verificare şi depanare)**
- *Fast-Forward* **( )**—**rulare făra animaţie ( rapidă)**
- *Pause* **( )**—**opreşte rularea, se reia cu Go**
- *Start Over* **( ) revine la începutul simulării**
- *End* **( )**—**se iese din modul run**

#### **Comenzi legate de rularea simul`rii (cont.)**

- **Check Model ( , )**—verifică modelul
- *Review Errors* **pentru cel mai recent recent Check**
- *View Results* **Prezintă rezultatele de la cea mai recentă rulare**
- **SIMAN prezintă fişierele SIMAN .mod, şi .exp generate din modelul respectiv**
- **Command** ( $\Box$ )—deschide o fereastră pentru **introducerea de linii de comandă, interactivând cu programul (foarte util şi pentru depanare)**
- *Break***… ( )**—**seteză timpii, condiţiile de întrerupere pentru verificări (checks), ilustrare**

#### **Comenzi legate de rularea simul`rii (cont.)**

- $\bullet$  *Trace***… ( )—generează un fişier detaliat al paşilor executaţi (debugging)**
- *Watch***… ( )—crează o fereastră pentru a supraveghea o variabilă sau expresie în timpul rulării programului ( foarte util pentru depanare)**
- •**Report... ( a)—prezintă rezultatele numerice**
- $\bullet$  *Setup***…— permite modificarea condiţiilor de rulare (animaţie on/off, afişarea ecranului complet (full-screen) în timpul animaţiei)**
- • *Speed* **— controlează viteza de animaţie (acest lucru se realizază mai uşor cu tastele < şi > )**

**Construirea modelului pentru exemplul simplu de proces de prelucrare**

- **Se deschide fereastra pentru un nou model**
- **Se ataşează panelul Common template**
- **Se aduc pe ecran prin "Drop" câte un modul Arrive, Server, Depart, Simulate, şi două module Animate; cu Double-click se editează modulele introducând datelecorespunzătoare**
- **Se conectează modulele logice**
- **Se completează cu desene şi text**

 $\bullet$ **Run**

# **Simularea în ARENA**

**Date de intrare:**

- **Se consideră că intervalul dintre două sosiri succesive a pieselor (interarrival time) este o mărime aleatoare, caracterizată de o distribuţie exponenţială, cu media egală cu 5 - expo(5)**
- **Se consideră că timpul de prelucrare a pieselor (process time) este o mărime aleatoare, caracterizată de o distribuţie de probabilitate triungiulară, cu modul egal cu 4 şi valorile extreme 1 şi 8 - tria (1,4,8)**

## **Simularea [n ARENA (cont)**

#### Sistem simplu de prelucrare

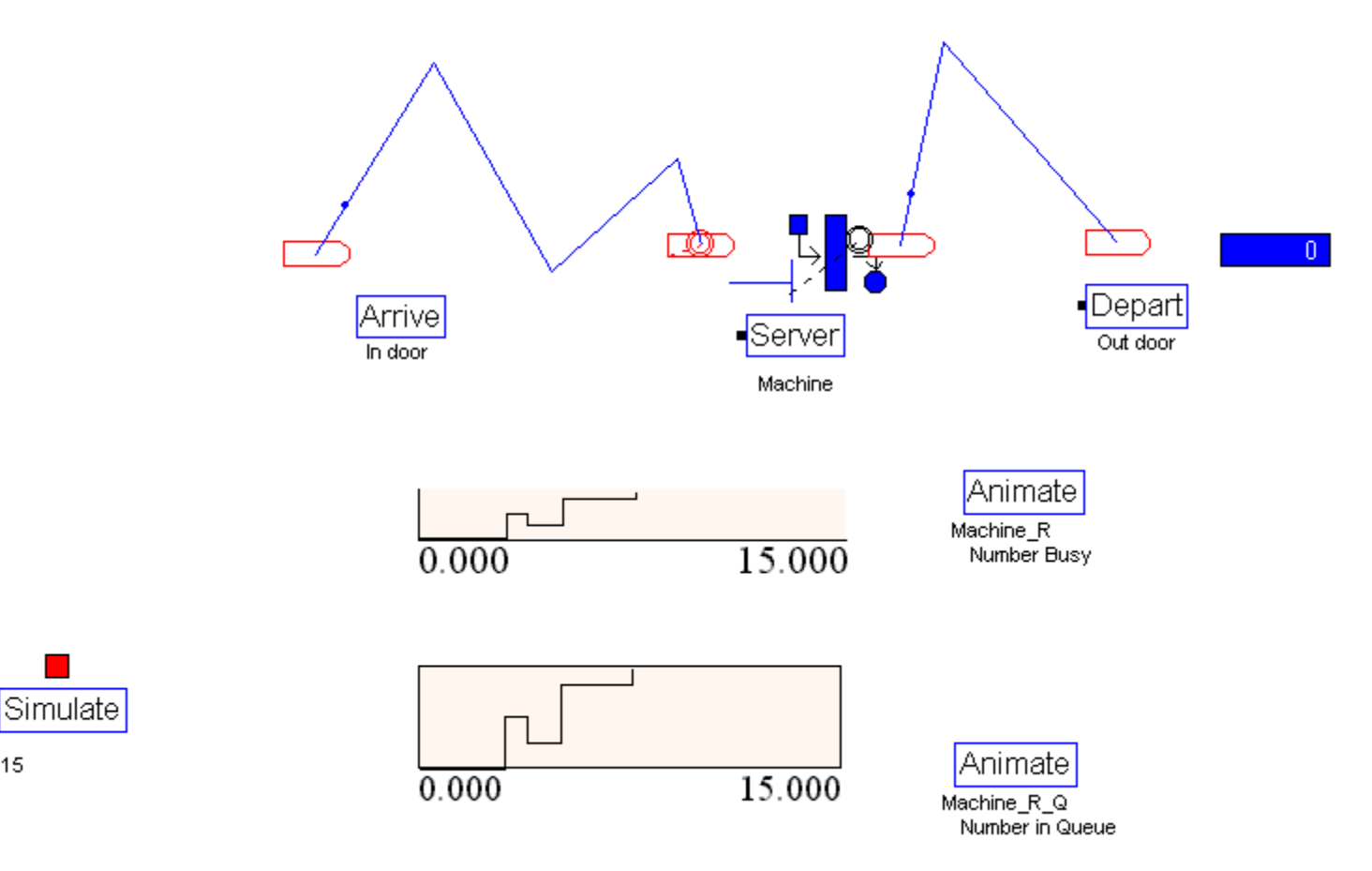

15

#### *Modelare şi simulare cu Arena -* **A. Pascu**

## **Fereastra pentru Modulul Arrive**

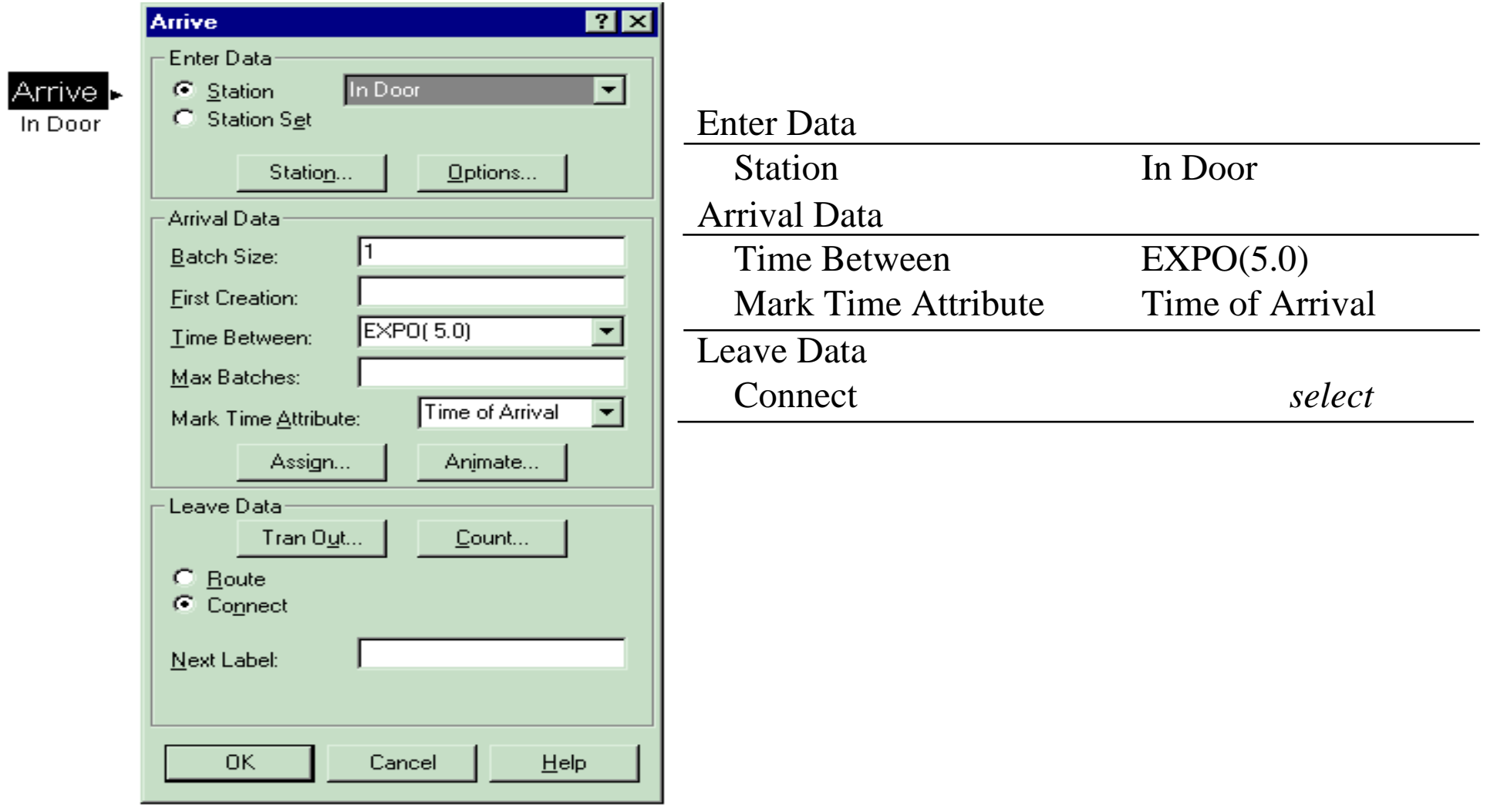

## **Fereastra pentru Modulul Server**

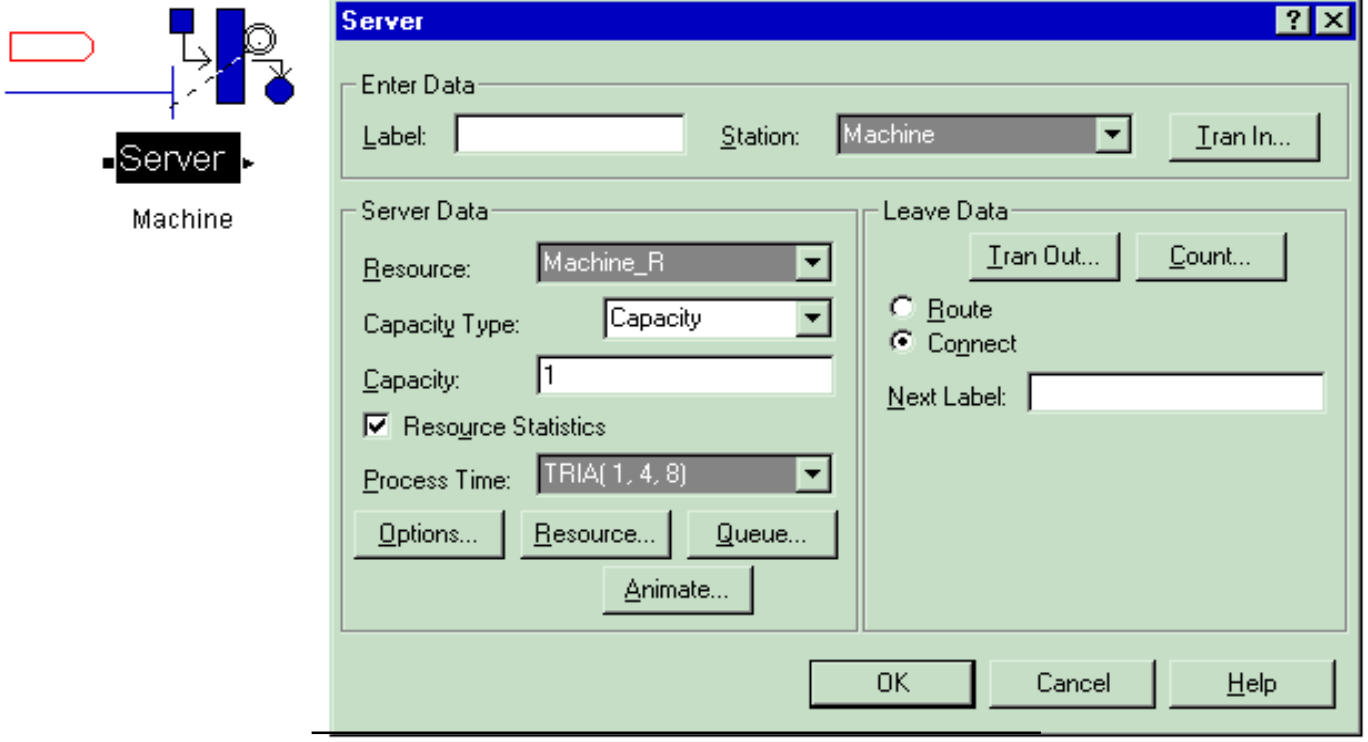

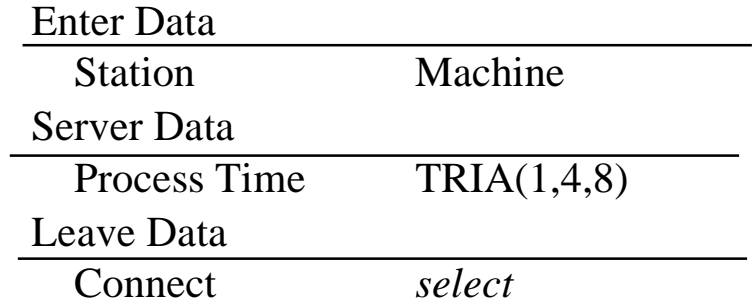

*Modelare şi simulare cu Arena -* **A. Pascu**

## **Fereastra pentru Modulul Depart**

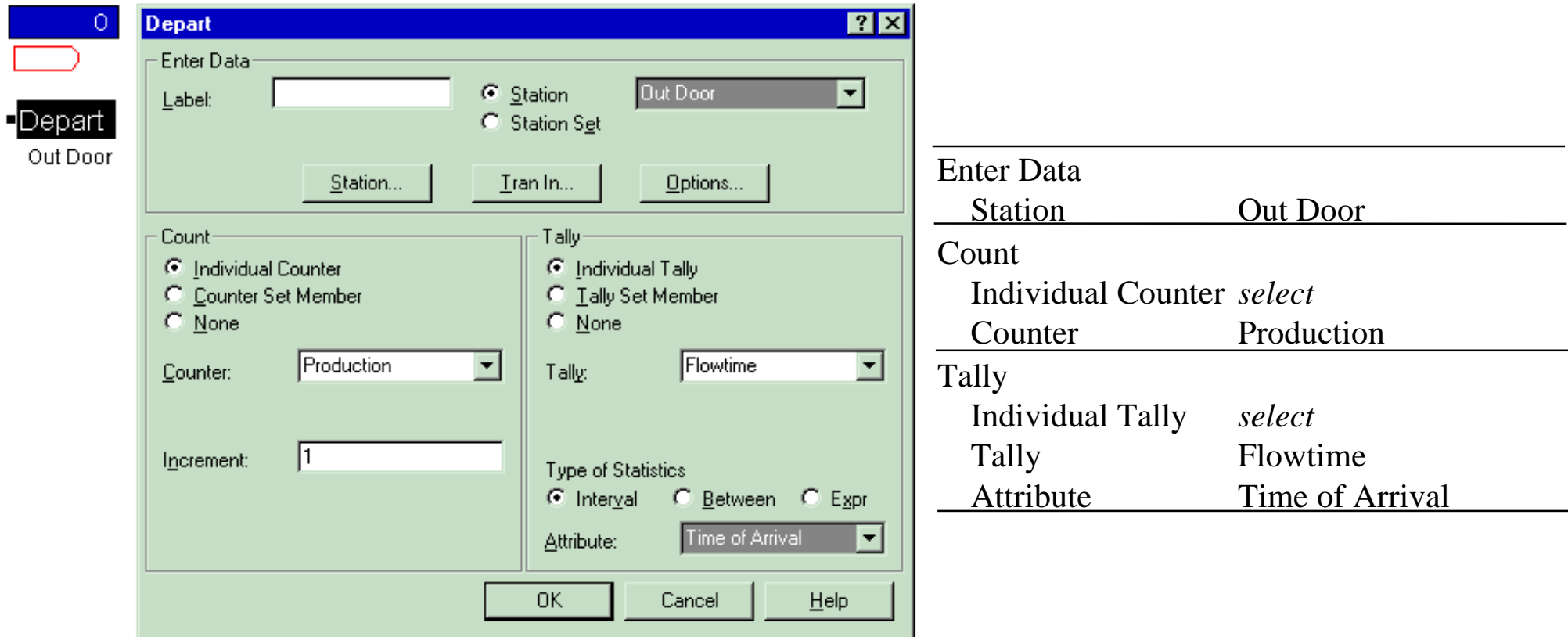

# **Modulele Animate ]i Plot: Queue Length**

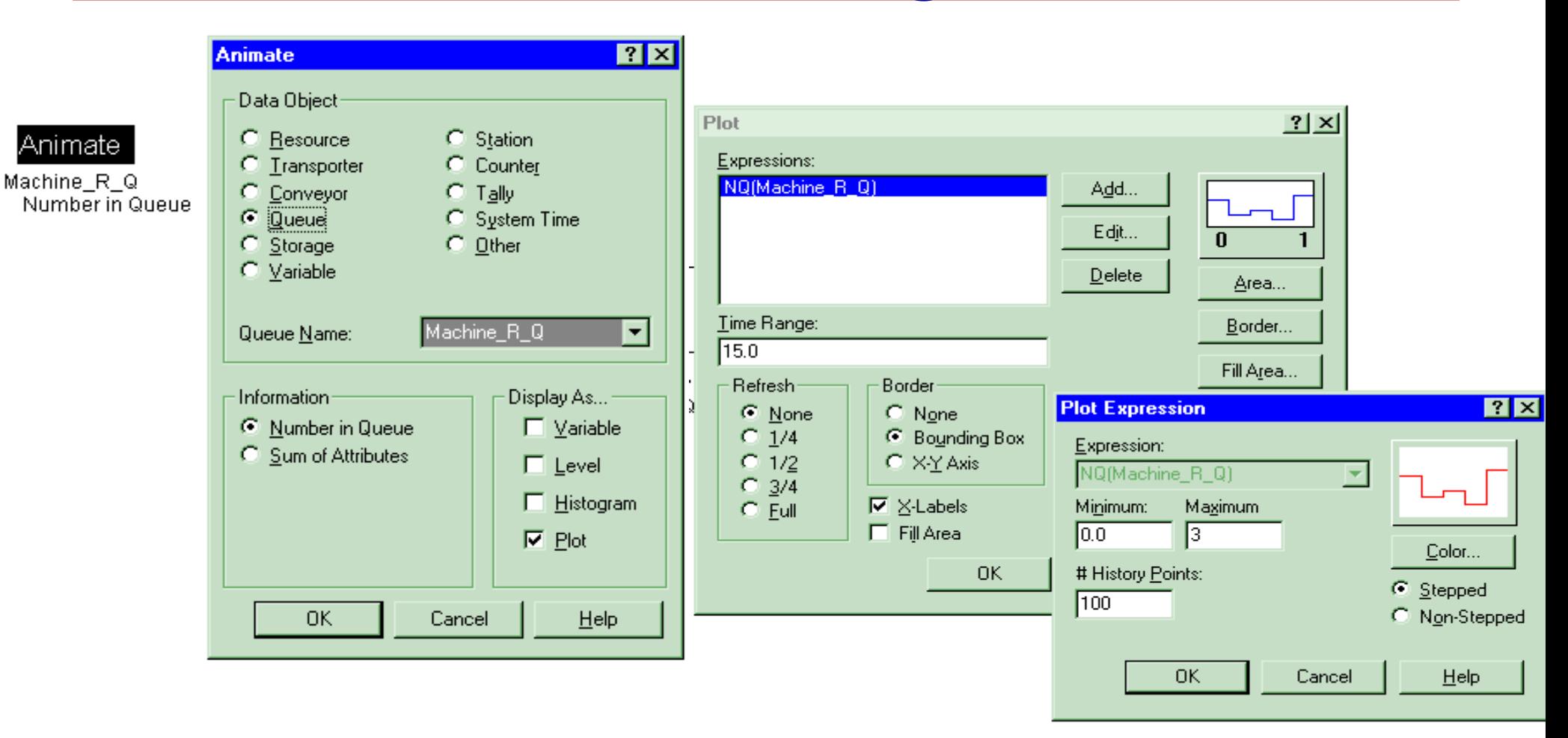

# **Modulele Animate ]i Plot: Number Busy**

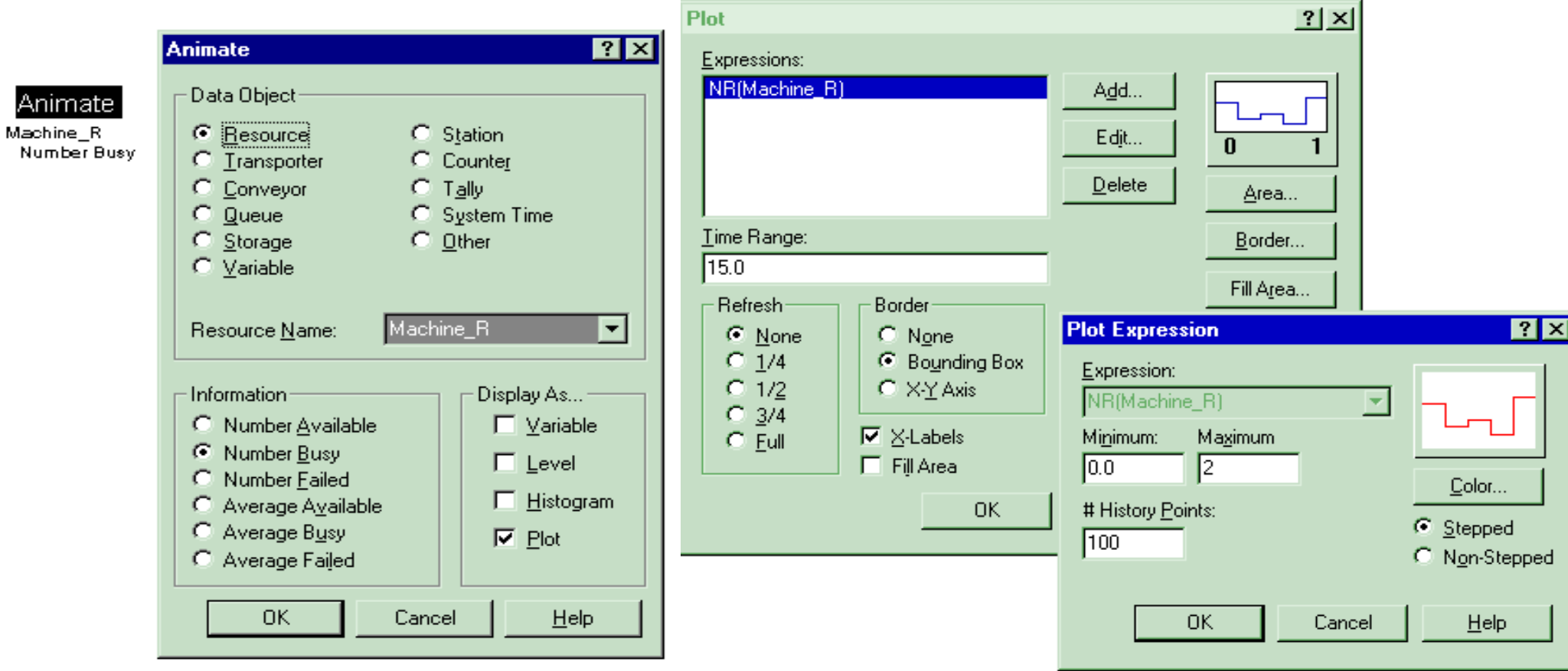

A

## **Fereastra pentru Modulul Simulate**

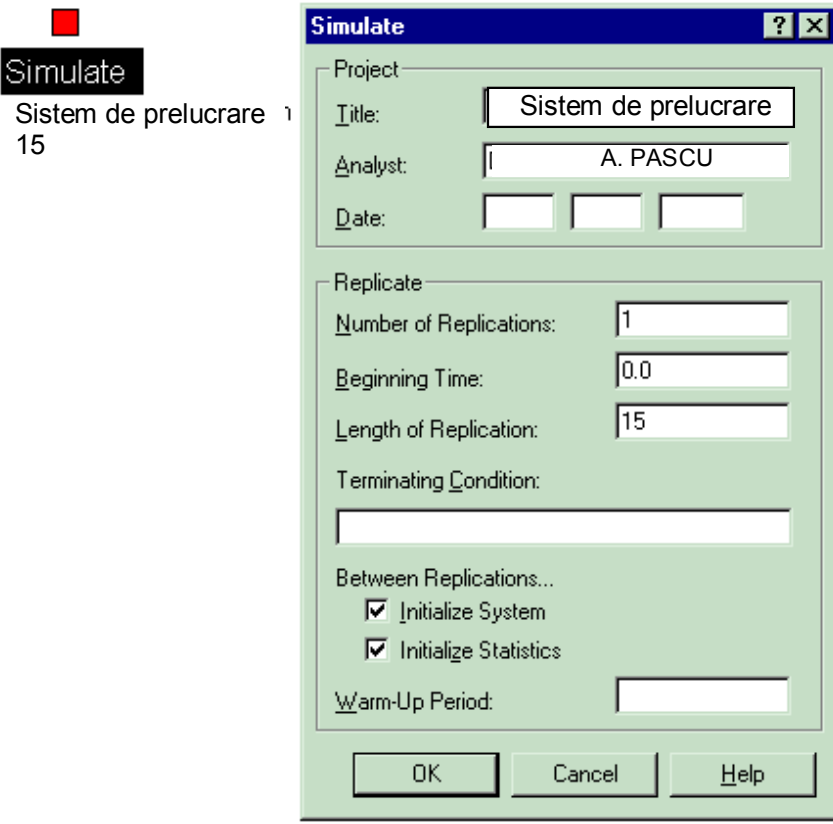

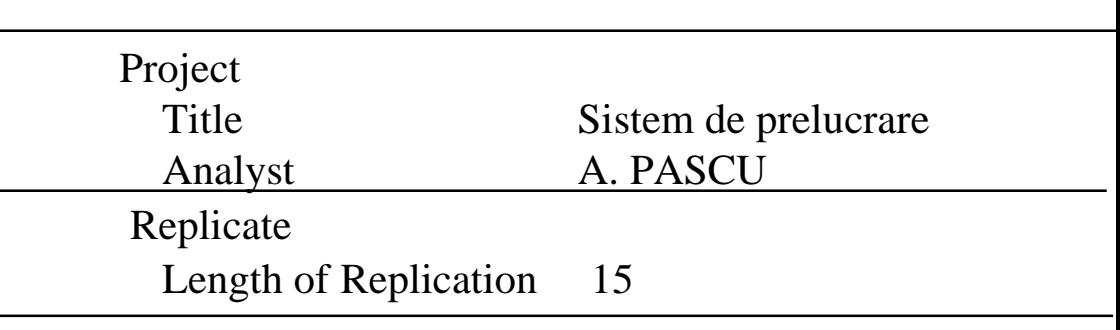

15

Simula

# **Rezultatul simulării şi intervalul de încredere**

•**Rezultatul a cinci replicări ale simulării este sintetizat în tabel**:

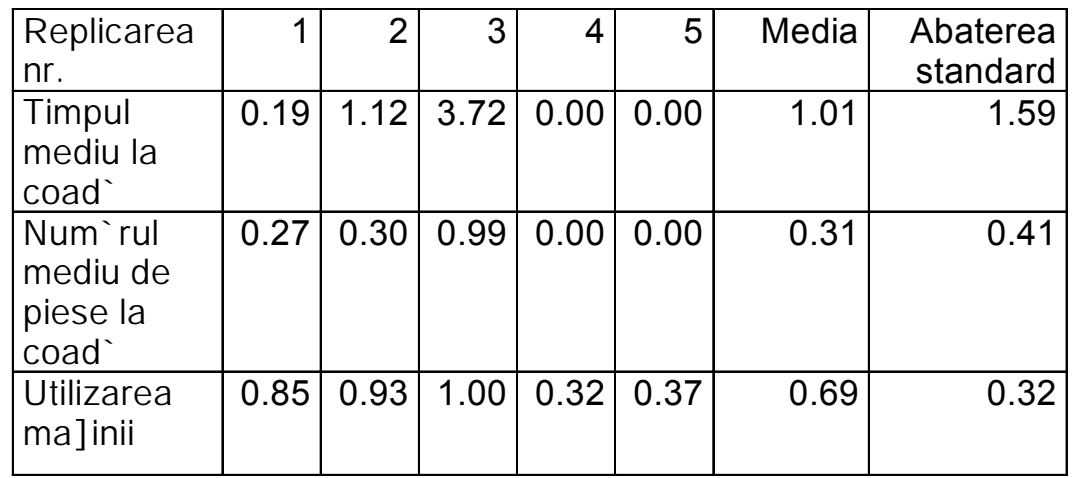

• **Intervalul de încredere pentru rezultatul obţinut: -** pentru timpul mediu la coadă, cu o probabilitate de 95%:

1.01 
$$
\pm
$$
 2.776  $\frac{1.59}{\sqrt{5}}$ , respectively 1.010±1.97